- 1. Для регистрации сотрудников\родителей\обучающихся необходимо открыть раздел «Доступы»:
	- 1) нажав на значок «шестеренки» на главной странице (рис.1);

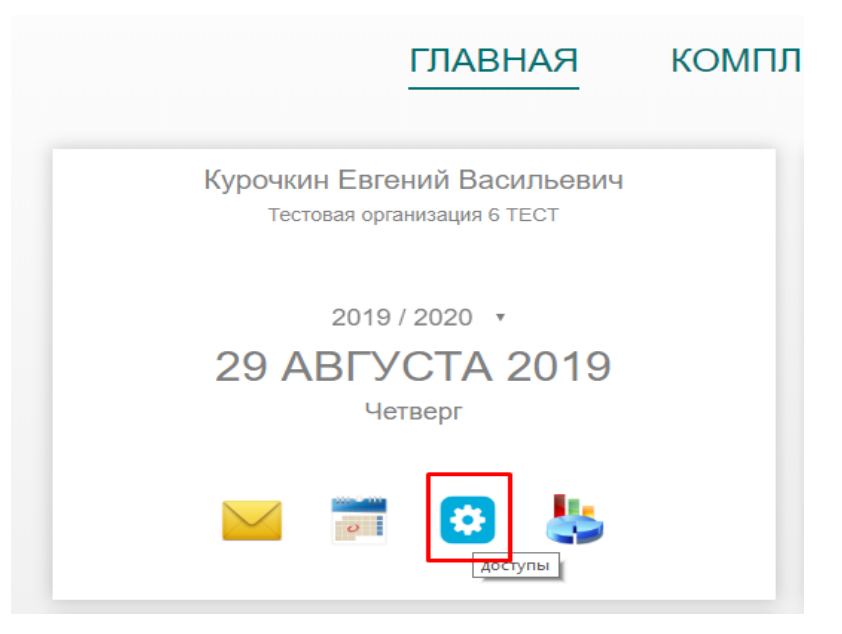

Рисунок 1 – кнопка «Доступы»

2) нажав на раздел «Доступы» на главной странице (рис.2).

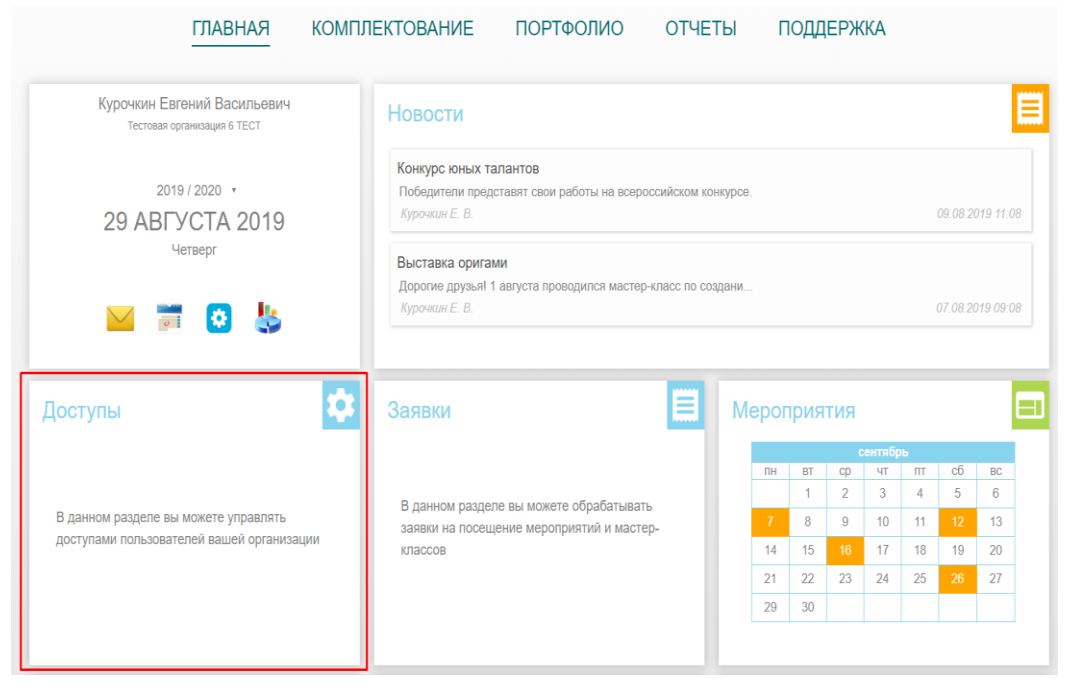

Рисунок 2 – раздел «Доступы»

2. В зависимости от категории пользователей, представителю которой необходимо выдать доступ, следует выбрать соответствующий раздел (рис. 3).

| Главная<br>Доступы                                      | <b>ГЛАВНАЯ</b> | <b>КОМПЛЕКТОВАНИЕ</b> | <b>ПОРТФОЛИО</b>                         | <b>ОТЧЕТЫ</b> |           | ПОДДЕРЖКА                                |  |
|---------------------------------------------------------|----------------|-----------------------|------------------------------------------|---------------|-----------|------------------------------------------|--|
| Сотрудники                                              |                | Обучающиеся           |                                          | ۰             | Родители  |                                          |  |
| В этом разделе можно управлять доступами<br>сотрудников |                | обучающихся           | В этом разделе можно управлять доступами |               | родителей | В этом разделе можно управлять доступами |  |

Рисунок 3 – выбор категории пользователей

3. В открывшемся окне выбрать незарегистрированных пользователей (рис. 4).

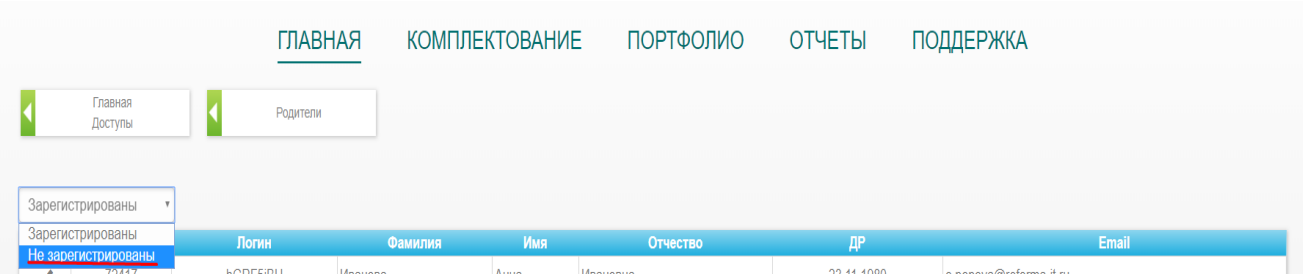

Рисунок 4 – выбор незарегистрированных пользователей

4. После выбора необходимой записи путем проставления соответствующей отметки в левом крайнем столбце, появится кнопка «Выдать код» (рис. 5).

| Главная<br>Доступы    | Родители |          |                |          |            |                    |  |
|-----------------------|----------|----------|----------------|----------|------------|--------------------|--|
| Не зарегистрированы • |          |          |                |          |            |                    |  |
|                       | Код      | Фамилия  | Имя            | Отчество |            | Email              |  |
| 184502                |          | Архипова | <b>Наталья</b> | Петровна | 10.10.1980 | example@examlpe.ru |  |

Рисунок 5 – кнопка «Выдать код»

5. После нажатия кнопки пользователю будет автоматически присвоен пригласительный код, представленный на рисунке 6. Пригласительный код необходимо передать пользователю.

|   | Главная<br>Доступы<br>Не зарегистрированы • | Родители                                 |                |         |          |
|---|---------------------------------------------|------------------------------------------|----------------|---------|----------|
|   | <b>ID</b>                                   | Код                                      | <b>Фамилия</b> | Имя     | Отчество |
| ✔ | 184502                                      | 5d815f7965309a83f76c1ca34cb9fdd58d44dbe8 | Архипова       | Наталья | Петровна |
|   | - - - - - -                                 |                                          |                |         |          |

Рисунок 6 – пригласительный код

6. Для регистрации в системе ЕИСДОП пользователю необходимо зайти на сайт системы, содержащей сведения о возможностях дополнительного образования на территории Московской области по адресу [https://dop.mosreg.ru/.](https://dop.mosreg.ru/) Нажать кнопку «Войти», изображенную на рисунке 7.

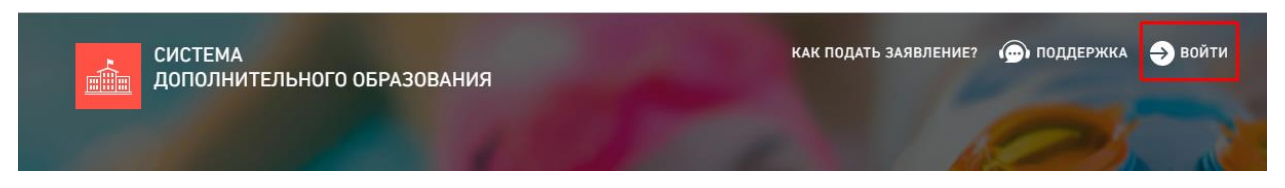

Рисунок 7 – кнопка «Войти»

7. На открывшейся странице авторизации (рис. 8) необходимо нажать кнопку «Зарегистрироваться».

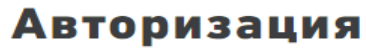

Вход для зарегистрированных пользователей

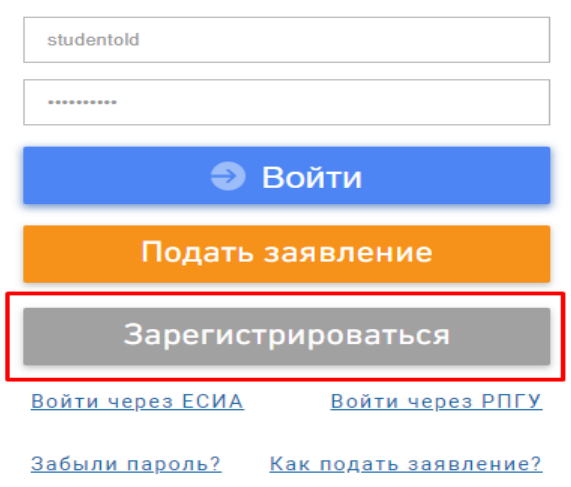

Рисунок 8 – кнопка «Зарегистрироваться»

8. В открывшемся окне (рис. 9) необходимо ввести пригласительный код и адрес электронной почты, на который будет удобно получить регистрационные данные для входа в систему. На указанный адрес придёт оповещение, содержащее логин и пароль.

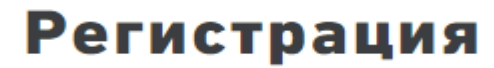

Выслать на почту логин и пароль

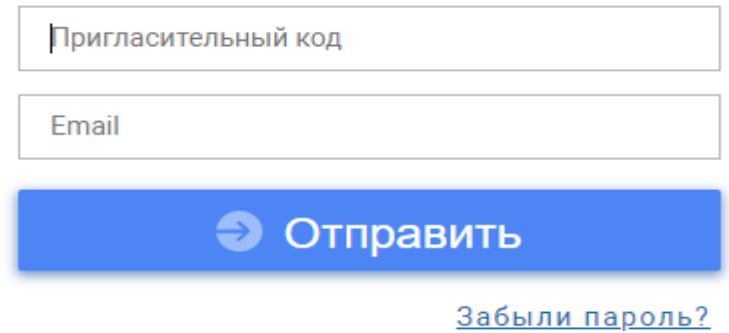

Рисунок 9 – ввод регистрационных данных

9. Если пользователь забыл свои логин\пароль, можно воспользоваться формой восстановления пароля, которая также представлена на рисунке 7, либо обратиться к Администратору системы ЕИСДОП. Администратор системы имеет возможность изменить логин\пароль в портфолио пользователя (рис. 10).

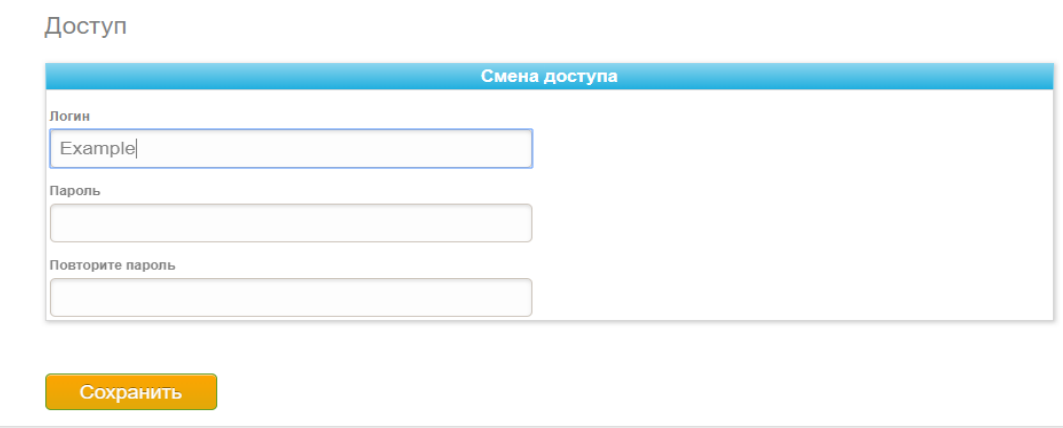

Рисунок 10 – смена логина\пароля